# คู่มือการใช้งาน *M5StickC Plus2 for Wi-Sense*

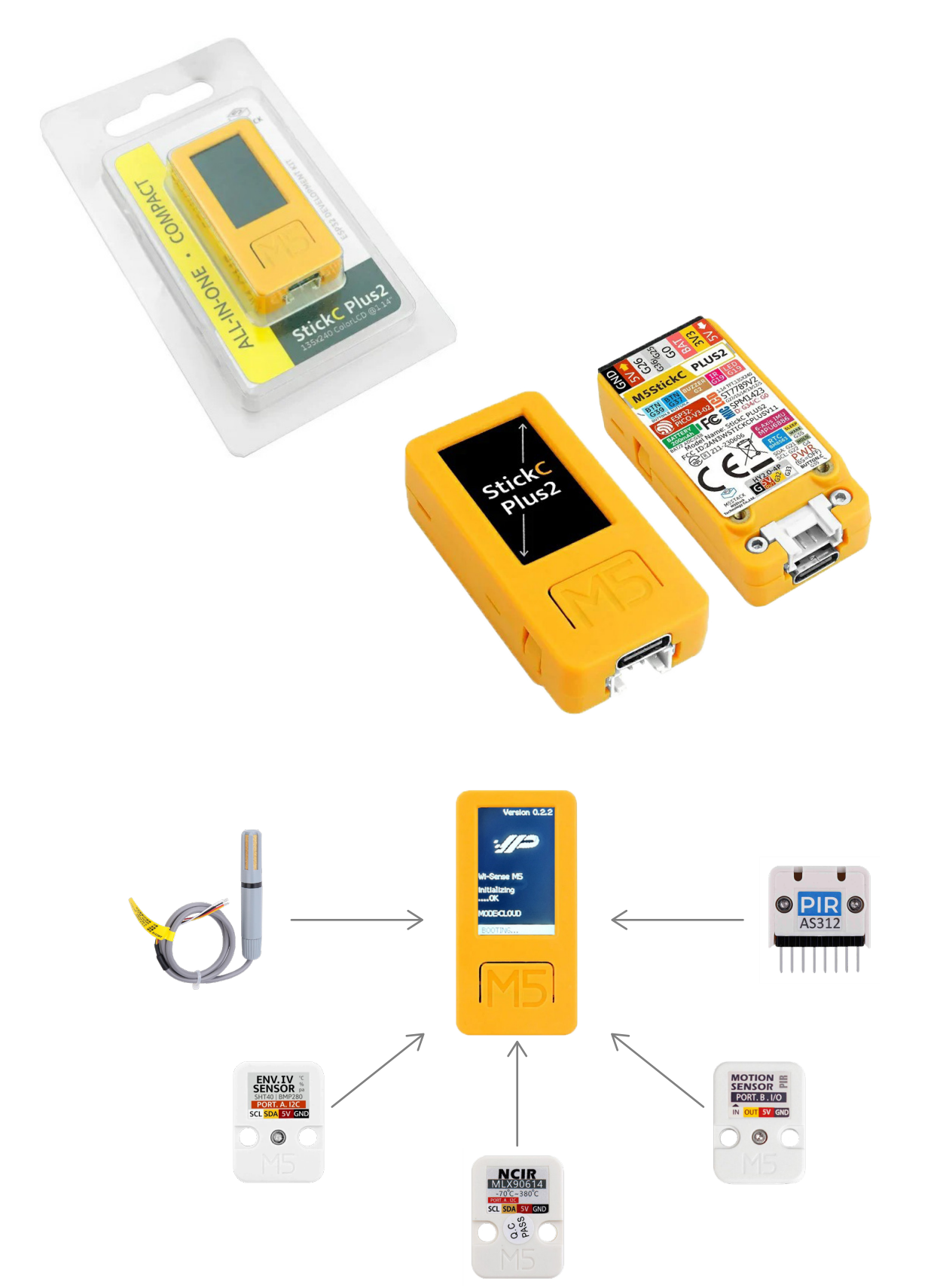

# ส่วนประกอบของอุปกรณ์

#### อะไหล่ที�ให้

1. ตัวเครื�อง M5StickC Plus2 2. สาย USB Type-C

ส่วนประกอบของ M5StickC Plus2

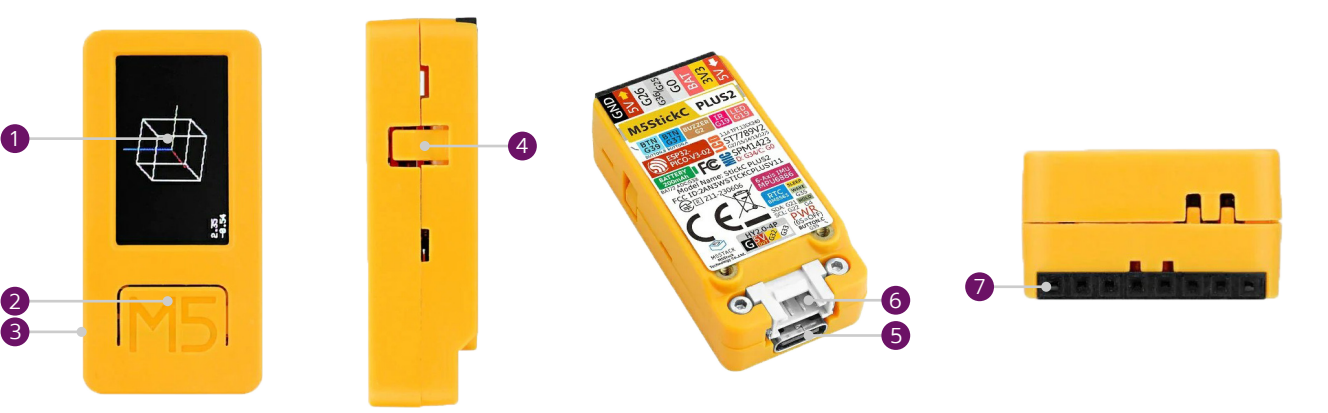

- 1. หน้าจอแสดงผล
- 2. ปุ่มกลาง
- 3. ปุ่มเปิด/ปิด (เปิด/ปิด)
- 4. ปุ�มขวา
- 5. พอร์ต USB Type-C (สําหรับแหล่งจ่ายไฟ)
- 6. พอร์ตเซนเซอร์ประเภทยูนิต (I2C)
- 7. พอร์ตเซ็นเซอร์ประเภท HAT

### ประเภทของเซนเซอร์

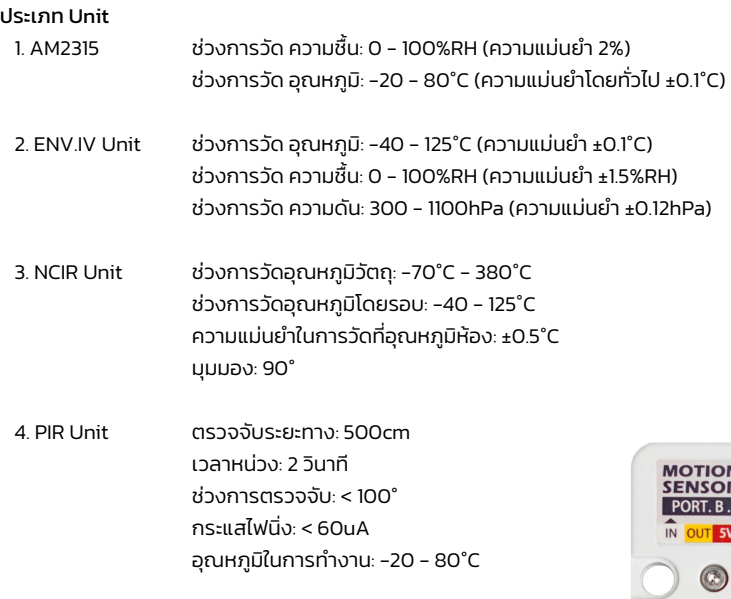

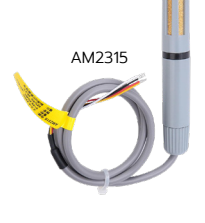

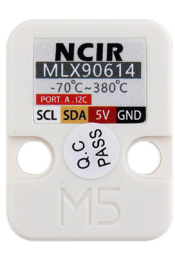

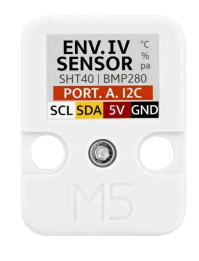

# ประเภท HAT

 1. PIR HAT ตรวจจับระยะทาง: 500cm เวลาหน่วง: 2 วินาที ช่วงการตรวจจับ: < 100° กระแสไฟนิ� ง: < 60uA อุณหภูมิในการทํางาน: -20 - 80°C

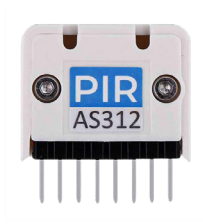

 $\overline{1/O}$ 

# เริ่มต้นใช้งานและการตั้งค่าเริ่มต้น

- 1. จ่ายไฟให้อุปกรณ์ M5StickC Plus2 ของคุณด้วยสาย USB 5V Type-C
- 2. จอแสดงผลจะสว่างขึ้นเอง หากไม่สว่างขึ้น ให้กดปุ่มเปิด/ปิดค้างไว้ 8 วินาที

#### ปุ�ม:

- ปุ�มกลาง (Mb): เข้าสู่ Configure panel หรือ Select
- ปุ�มขวา (Rb): ล็อกหน้าจอหรือย้ายเคอร์เซอร์

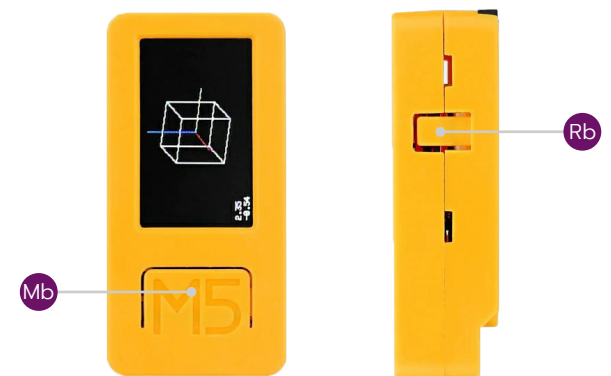

#### กดเพื�อกําหนดค่าผ่านปุ�มกลาง:

- 1. WiFi Set
- 2. Mode
- 3. Sensor
- 4. Update
- 5. Reset
- 6. Reboot

#### 1. WiFi Set: เลือก wifi สําหรับ M5StickC Plus2

- 1. เลือก ตั�งค่า WiFi
- 2. ใช้อปกรณ์อื่น (สมาร์ทโฟน/คอมพิวเตอร์) เพื่อเชื่อมต่อกับไวไฟ ของ "M5-Config"
- 3. หน้าจอ M5-ConfigMode จะปรากฏขึ้น จากนั้นคลิก "MQTT and WiFi Setup"
- 4. ป้อนที่อยู่ IP ของโฮสต์ MQTT
- 5. คลิก "Configure WiFi"
- 6. เลือก wifi จากนั�นพิมพ์รหัสผ่าน จากนั�นคลิก "Save"
- 7. รอให้ M5StickC Plus2 รีสตาร์ท

หมายเหตุ: หากไม่เจอไวไฟชื�อ M5-Config หรือหากต้องการเปลี�ยนที�อยู่ IP ของโฮสต์ MQTT ใหม่ให้ทําการ *Reset* อุปกรณ์ M5StickC Plus2 ก่อนเสมอ

#### 2. Mode: เลือกโหมดการเชื่อมต่อ

- Cloud
- Local

#### 3. Sensor: เลือกเซนเซอร์

- Unit
- > ENV IV: เซนเซอร์สิ่งแวดล้อม -> อุณหภูมิ ความชื่น ความดัน
	- > AM2315: เซนเซอร์วัดอุณหภูมิและความชื้นแบบดิจิตอล -> อุณหภูมิ, ความชื้น
	- > NCIR: หน่วยเซนเซอร์วัดอุณหภูมิอินฟราเรดแบบไม่สัมผัส -> อุณหภูมิ
	- > PIR: เซนเซอร์อินฟราเรดแบบพาสซีฟ -> ตรวจจับวัตถุเคลื่อนที่ (ต้องเลือกทั้งใน Unit และ HAT)
- HAT
	- > PIR: เซนเซอร์อินฟราเรดแบบพาสซีฟ -> ตรวจจับวัตถุเคลื่อนที่ (ต้องเลือกทั้งใน Unit และ HAT)

#### 4. Update: อัปเดตซอฟต์แวร์

#### 5. Reset: รีเซ็ตการกําหนดค่า

- 1. เลือก รีเซ็ต
- 2. เลือกโหมดการเชื่อมต่อ (ดูที่ "Mode")
- 3. เลือก wifi สำหรับ M5StickC (ดูที่ "WiFi Set" ให้เชื่อมต่อกับ wifi "M5-Config" แทน)
- 4. เลือกเซ็นเซอร์ (ดูหัวข้อ "Sensor")

#### 6. Reboot: รีสตาร์ท M5StickC Plus2

# Wi-Sense

เมื่อเชื่อมต่อเซนเซอร์ภายนอกเพิ่มเติม พารามิเตอร์ของอุณหภูมิ ความชื้น ความกดอากาศ การเคลื่อนไหว และอื่น ๆ สามารถตรวจสอบได้แบบเรียลไทม์

และสามารถกำหนดค่าให้ทำงานร่วมกับ WiPLUX M และ L series ได้โดยการตั้งค่าการทำงานที่ Wi-Sense Task ของเซนเซอร์นั้น ๆ

- 1. เพิ่มอุปกรณ์ M5StickC Plus2 ที่เมนู Setting -> Device
- 2. คลิก "ADD DEVICE"

#### 3. เลือกชนิดของเซ็นเซอร์ที่กำลังเชื่อมต่อกับอุปกรณ์ M5StickC Plus2

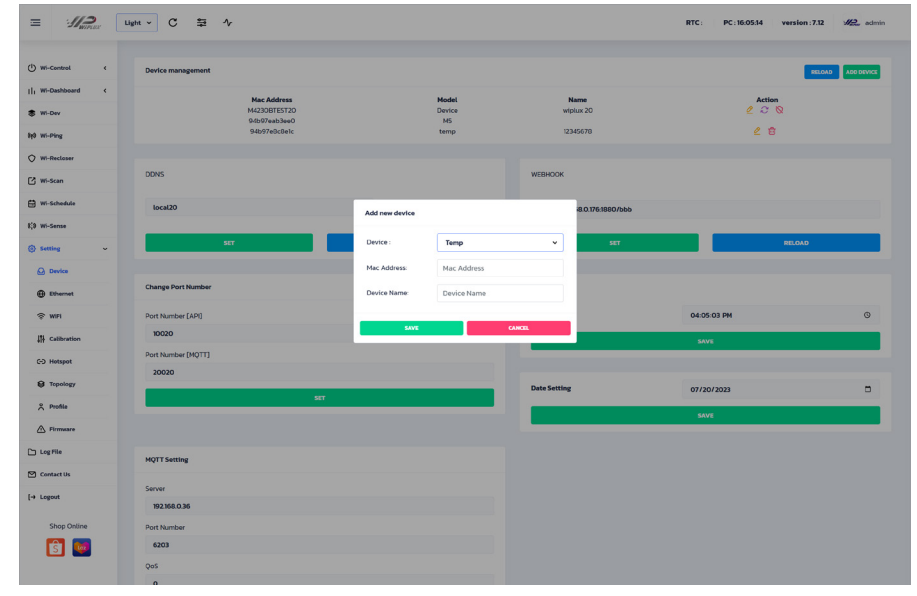

4. ป้อน MAC Address และชื่ออุปกรณ์

#### 5. คลิก *"OK"* เพื่อเสร็จสิ้น

#### 6. ไปที่เมนู "Wi-Sense"

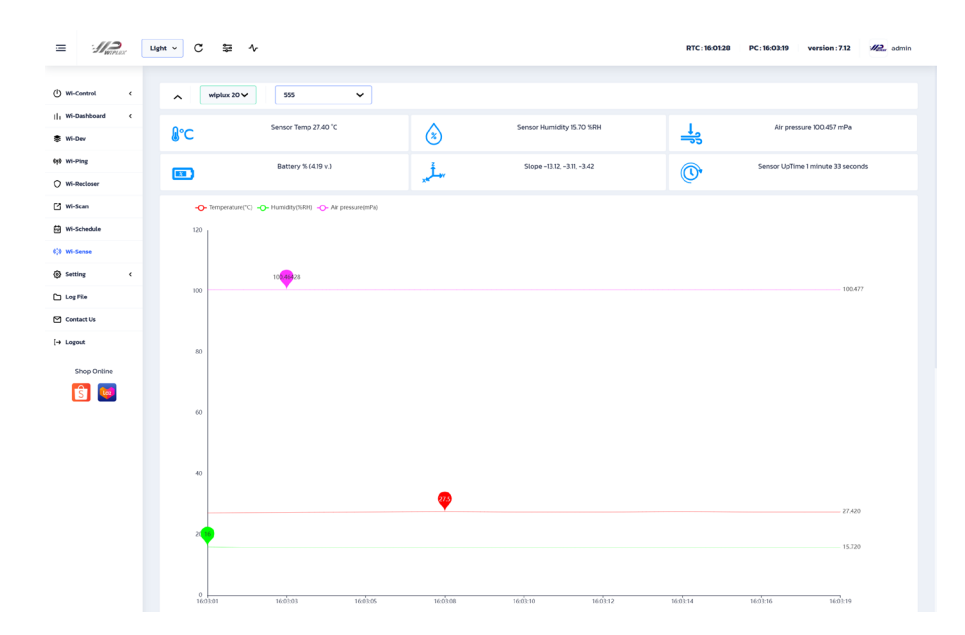

#### คุณสมบัติ

- 0 เลือกอุปกรณ์เซนเซอร์ที่ต้องการให้แสดงข้อมูล
- 0 แสดงตัวเลขอุณหภูมิ, ความชื้น, ความกดอากาศ, แบตเตอรี่, ความลาดชัน, ระยะเวลาที่เปิดใช้งาน, การเคลื่อนไหว และอื่น ๆ (ตามความสามรถของแต่ละเซนเซอร์)
- 0 แสดงกราฟอุณหภูมิ, ความชื้น, ความกดอากาศ, การเคลื่อนไหว และอื่น ๆ
- 0 ตั้งค่า Task เพื่อกำหนดการใช้งานให้ทำงานเปิด/ปิดร่วมกับอุปกรณ์ WiPLUX ซีรีส์อื่น

# Wi-Dashboard: Usage History

เป็นหน้าเมนู ที่สามารถแสดงข้อมูลย้อนหลัง โดยเลือกให้ข้อมูลบนกราฟแสดงเฉพาะอุปกรณ์ที่เลือก และช่วงวันที่ตามต้องการ และสามารถดึงข้อมูลออกมา

ในรูปแบบของไฟล์ Excel, CSV, PDF, PNG และ JPG ได้ โดยจะฟังก์ชันนี้จะใช้งานได้เฉพาะบน app.wiplux.com

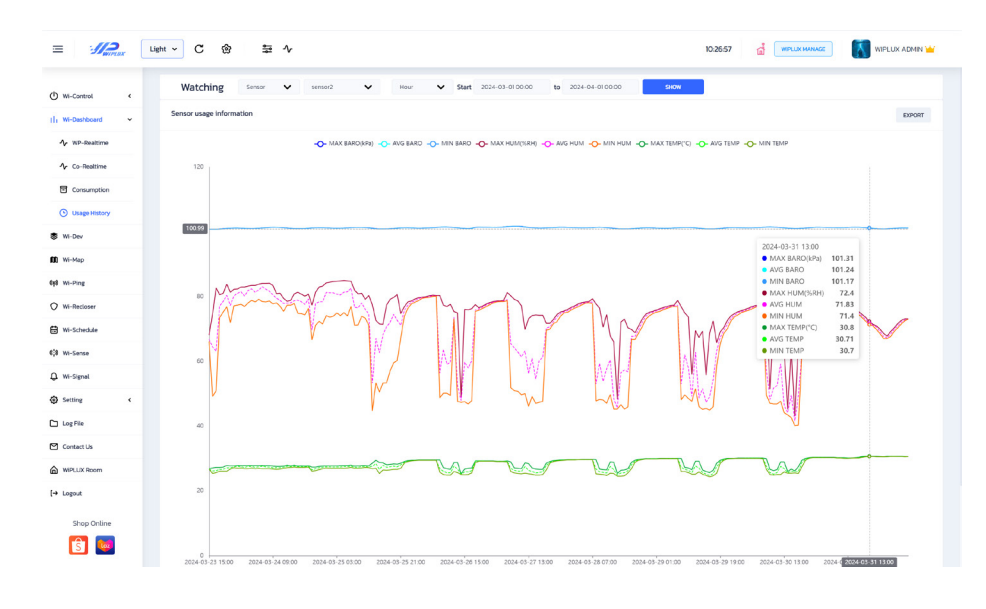

คุณสมบัติ

สามารถเลือกอุปกรณ์ที�ต้องการเรียกดูข้อมูลได้

ือ สามารถเลือกช่วงวันที่ที่ต้องการแสดงข้อมูลได้

D สามารถแสดงกราฟค่าสูงสุด ค่าตำสุด และค่าเฉลี่ยของข้อมูล ความดัน อุณหภูมิ และความชื่น ที่เกิดขึ้นแบบย้อนหลังได้